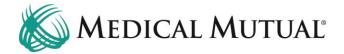

# **MedCommunity Reference Guide:**

Submitting a Change of Condition

#### Step 1 - Begin on My Dashboard to Search for Service Authorization:

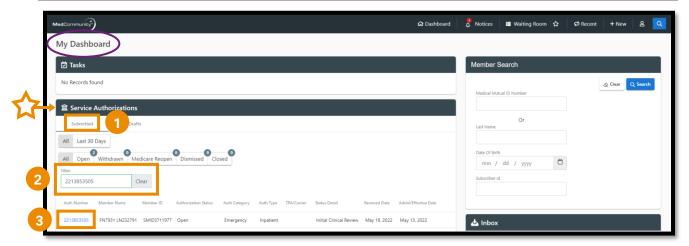

- Under the Service Authorization tab on My Dashboard, click Submitted. (1)
- Use the filter field (2) to search by name or Service Authorization number.
- Click Auth Number blue hyperlink (3) to open Service Authorization screen.

# Step 2 - Locate Service Auth Line to Add Change of Condition:

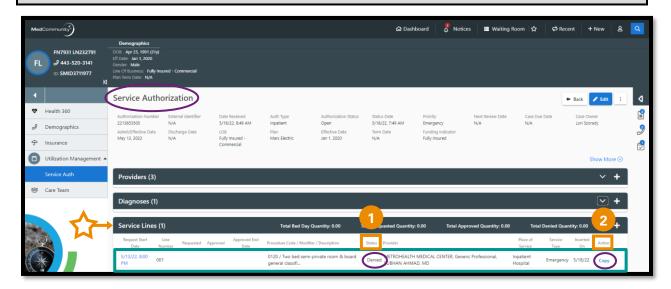

- Locate the Room & Board Service Line that displays "Denied" under the Status column. (1)
- Click blue Copy under Action column (2) to arrive on Service Auth Line Details screen.

#### **Step 3 – Complete Fields for Change of Condition Request:**

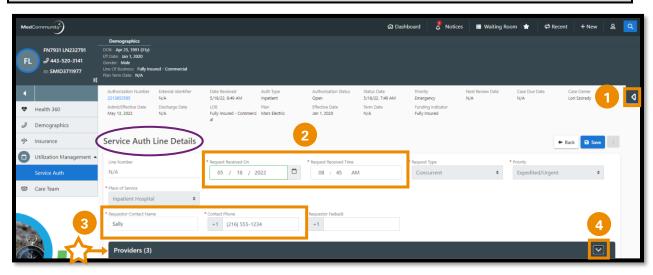

- This screen will display a copy of your original Service Authorization request.
  - ➤ Note: Page Resources are not available to access until this screen is saved. (1)
- Change Request Received On and Request Received Time fields (2) to reflect today's date/time.
  - ➤ **Note:** Typing Shift+T on your keyboard will auto complete the Request Received On and Request Received Time fields.
- Change Requestor-Contact Name fields (3) only if contact person is different from the original contact person.
- Scroll down to Providers tab, click caret to open tab. (4)

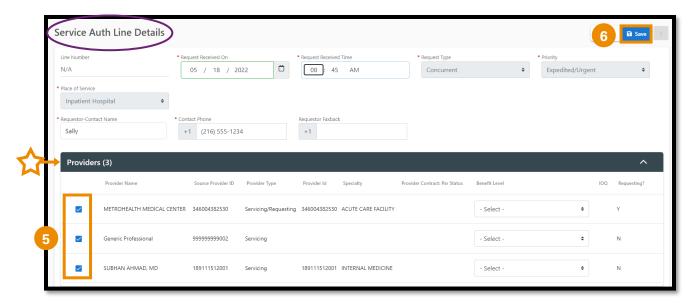

- Under the Providers tab, assure that all boxes are checked for Providers associated with this Service Authorization. (5)
- Click "Save" (6) to create a new service line.

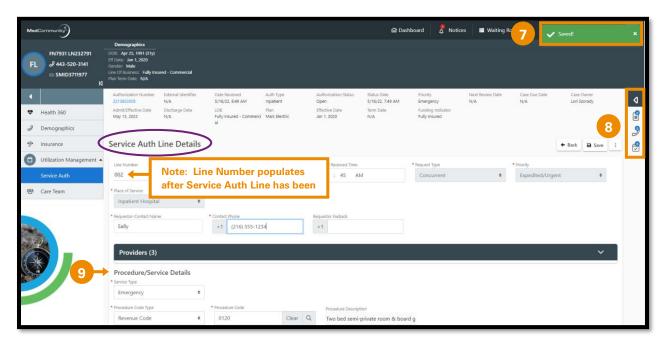

- A pop-up notification (7) will appear indicating that the Change of Condition service line has been added.
  - ➤ Note: After saving Change of Condition screen, Page Resources will populate with Documents, Call Log and Tasks icons. (8)
- Scroll down to Procedure/Service Details section. (9)

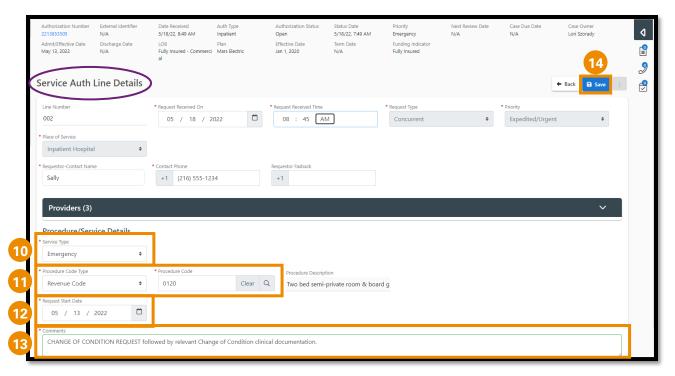

- Service Type (10): Auto-populates -> DO NOT EDIT
- Procedure Code Type/Code (11): Auto-populates -> DO NOT EDIT REVENUE CODE
  - ➤ Note: To add a new medical/surgical procedure, see "Adding New CPT Code to a Change of Condition Request" beginning on page 6.
- Request Start Date (12): Auto-populates -> Change date to:
  - ➤ If DRG: Field auto-populates with Admit Date -> DO NOT EDIT
  - ➤ If non-DRG: Field auto-populates with Admit Date -> enter the first NON-COVERED date
- Comments (13): Auto-populates with comments from the previous Service Authorization submitted.
  - Delete original comments and type "Change of Condition Request" followed with relevant clinical documentation.
  - Type or copy/paste relevant Change of Condition clinical update information.
  - Note: Updated clinical information may be added to the Comments section and/or attached on the Documents tab.
    - If the clinical information will be attached only, please type "Change of Condition - See Attachments" in the Comments section.
    - See Step #4 to attach documents to the Continued Stay request.
- Scroll to top of screen to click "Save". (14)

### **Adding New CPT Code to a Change of Condition Request:**

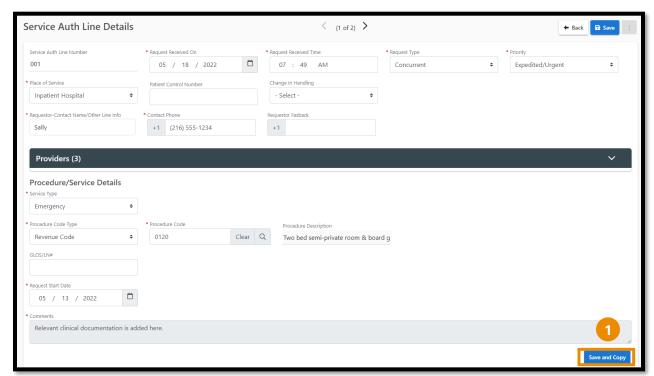

Click Save and Copy (1) to add a Procedure Code.

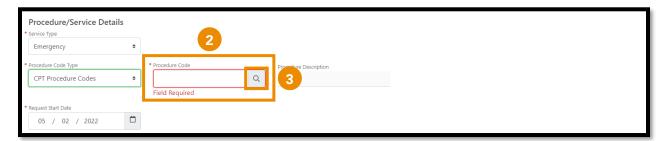

- Use dropdown menu to populate CPT Procedure Code in the Procedure Code Type field
- In the Procedure Code field:
  - > Free type procedure code if known. (2)
  - ➤ If procedure code is unknown, click on the magnifying glass to search for a procedure code. (3)

#### To Search for Procedures:

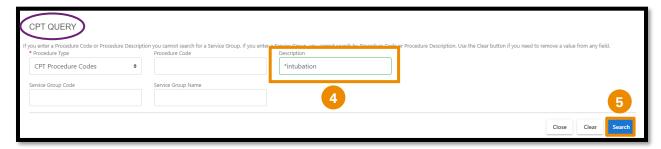

- In the Description field, type an asterisk (\*) followed by the procedure description. (4)
- Click Search (5) to view CPT code list.

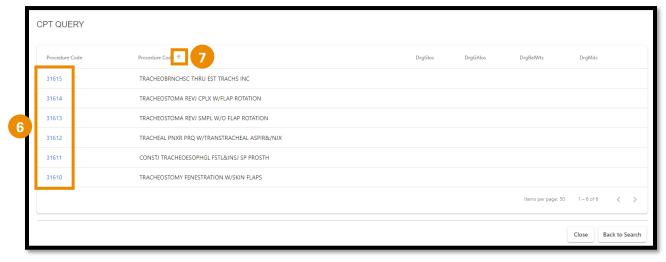

- ➤ **Note:** If the list displays multiple results, click the blue hyperlink (6) on the correct procedure.
- ➤ **Note:** You can use the sort arrows (7) next to the column headers to sort list by preference.
- After entering procedure(s), scroll to top of the Service Auth Line Details screen to click "Save".

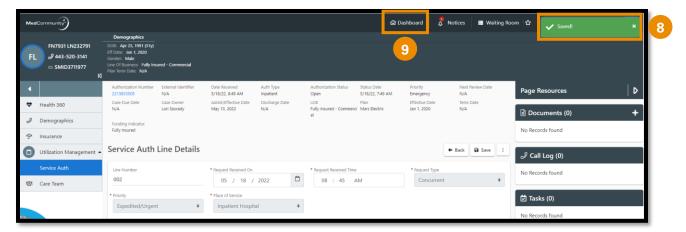

- A pop-up notification (8) will appear indicating that the information added to the Change of Condition service line has been saved.
  - To upload/attach clinical documentation (optional) -> see step #4
  - If Change of Condition request is completed -> click icon to return to My Dashboard (9)

## **Step 4 – Optional - Upload Documents:**

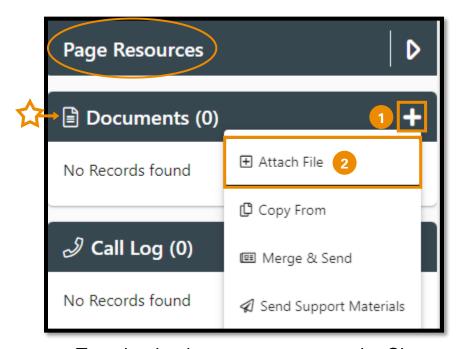

- To upload a document to support the Change of Condition request, click Documents + icon (1) to add relevant clinical information.
  - ➤ **Note:** Relevant clinical documentation is required to support the Change of Condition request. Please only send information that is relevant to your submission. Sending extra information may cause a delay in processing your request.
- Click "Attach File" (2) to open Upload File screen.

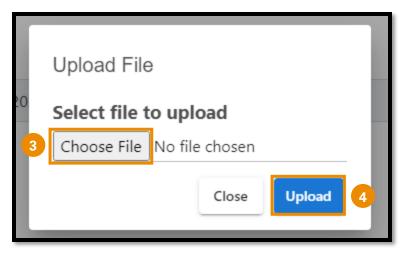

- When the pop-up window appears, click "Choose File". (3)
- Locate the file and click "Upload" (4) to add file/document.

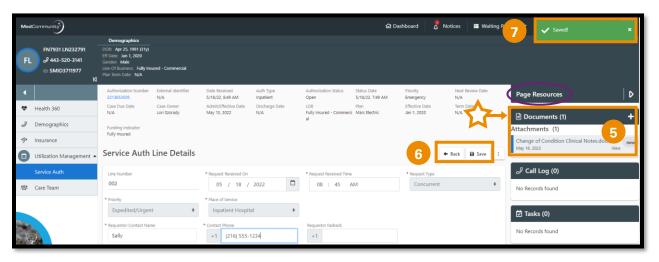

- Note: Newly attached clinical file/document displays under Documents in Page Resources section. (5)
- Click "Save" to submit the Change of Condition request, then click "Back" to return to the Service Authorization screen. (6)
  - A pop-up notification (7) will appear indicating that the Change of Condition service line has been updated and submitted.

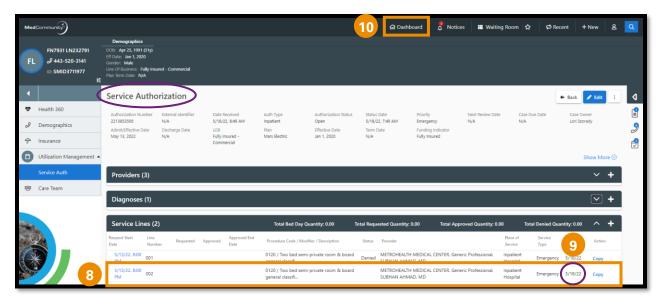

- On the Service Authorization screen, the Change of Condition service line that was added displays. (8)
  - ➤ **Note:** The Inserted Date (9) reflects the date the Change of Condition request was submitted.
- Click Dashboard icon (10) in the global navigation bar to return to My Dashboard.